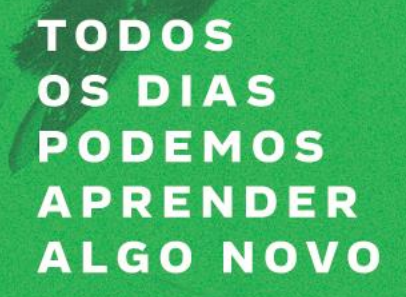

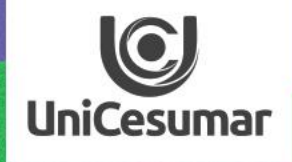

# NSPIRAN<br>APLICATIVO SOCRATIVE TEACHER CONFIGURAÇÃO

Olá professor!

Conhece o aplicativo **Socrative?**

Já pensou em usá-lo em suas aulas, para engajamento e sondagem da aprendizagem de seus alunos?

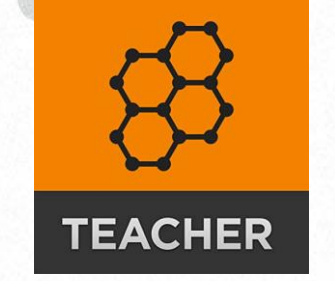

 $\odot$ 

Aplicativo **Socrative** para o professor.

**[Socrative](https://socrative.com/)** é um aplicativo que auxilia o professor em aula, possibilitando o engajamento, estimulando a participação dos alunos, bem como uma avaliação dinâmica com análise das respostas de forma instantânea.

Esse aplicativo pode ser utilizado nas **aulas ao vivo** realizando perguntas rápidas como também em **atividades disponibilizadas** no **Studeo.**

O **Socrative** é um aplicativo fácil de ser utilizado tanto pelo professor quanto pelo aluno, podendo ser operado via **web** em diferentes navegadores, bem como ser baixado por meio da *Play Store* no **Smartphones e Tablet**. Essa ferramenta, possui dois acessos, um para aluno e outro para o professor.

Nesse tutorial, iremos passar passo a passo de como utilizar o *Socrative*.

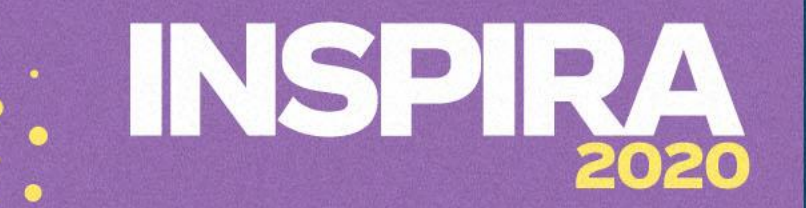

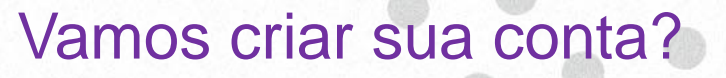

 $\bigcirc$ **UniCesumar** 

Acesse o [Socrative](https://socrative.com/) em seu computador ou baixe o app em seu Smartfone. Na lateral direita da tela clique na **opção Login**, e se **inscreva** na ferramenta no botão **Sign up now!**

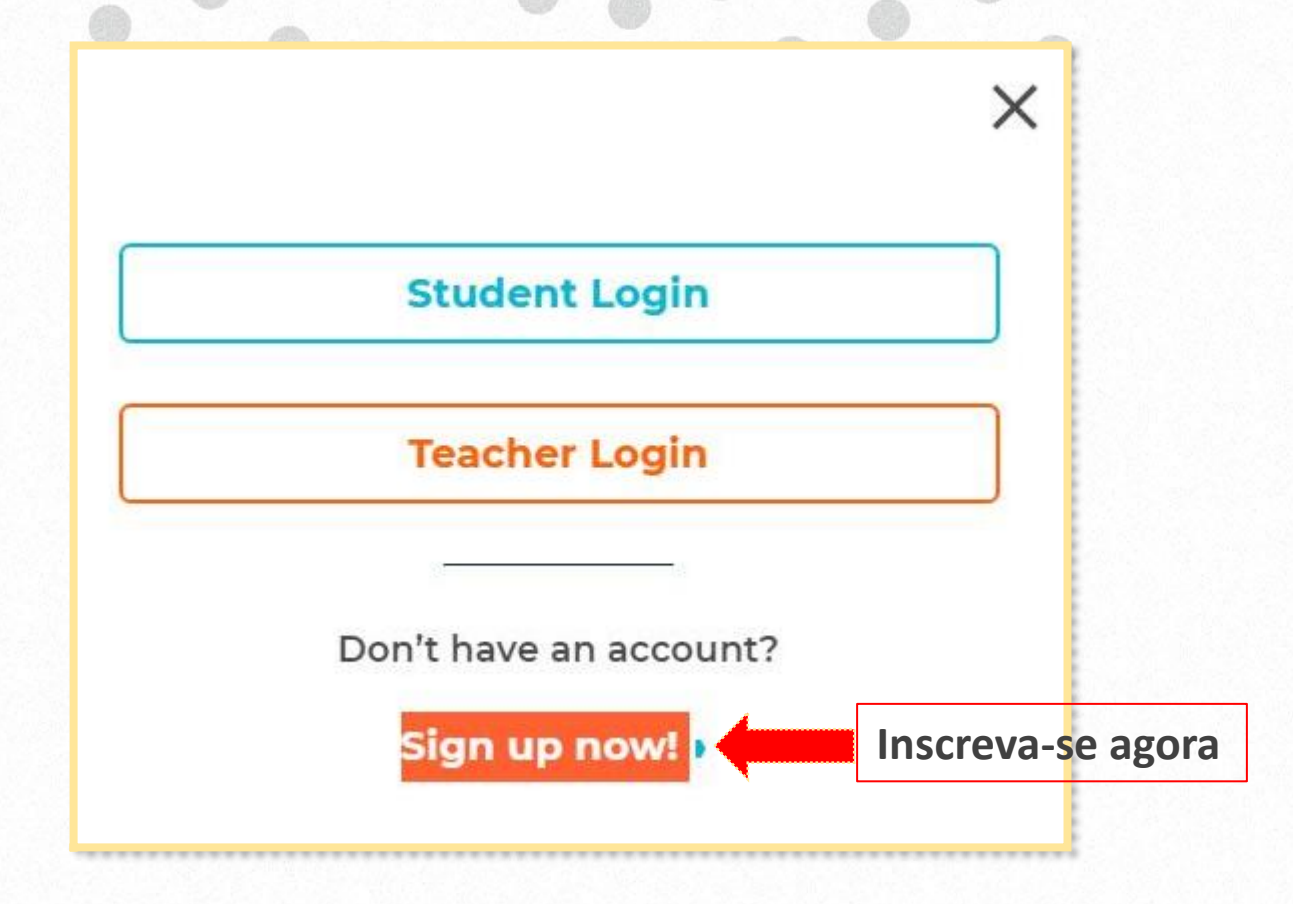

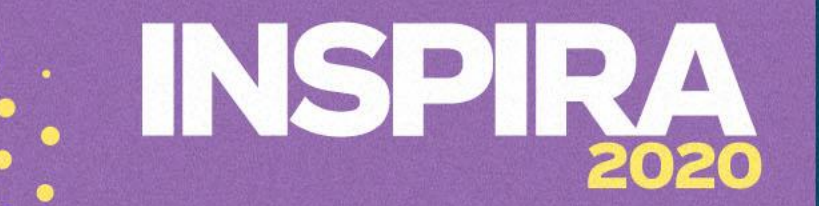

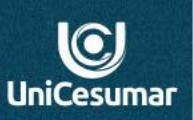

O cadastro da conta para uso do aplicativo, é realizado em três etapas: **Perfil, Dados demográficos** e **escolha da conta.**

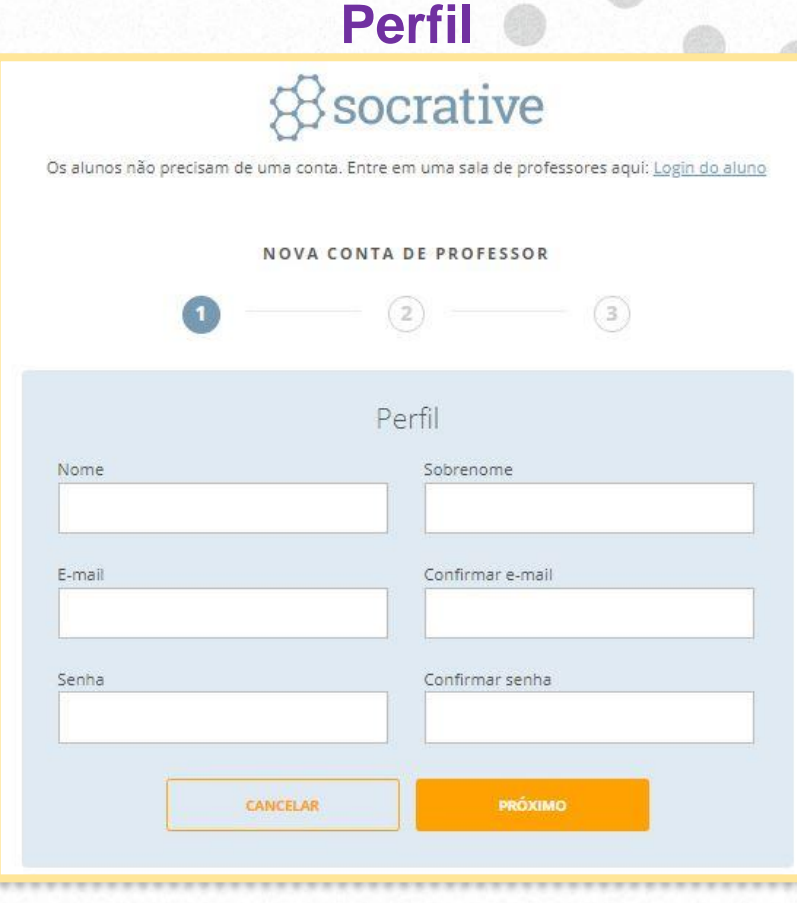

**1.** Na primeira etapa, **preencha** as informações solicitadas do seu **perfil**.

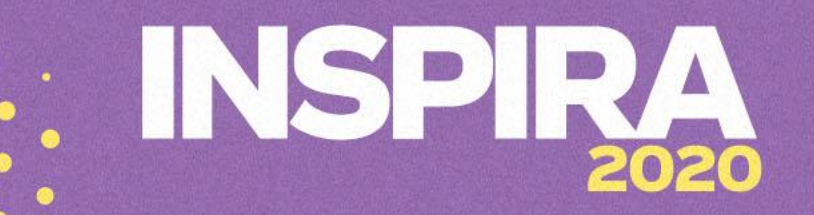

#### **Dados demográficos**

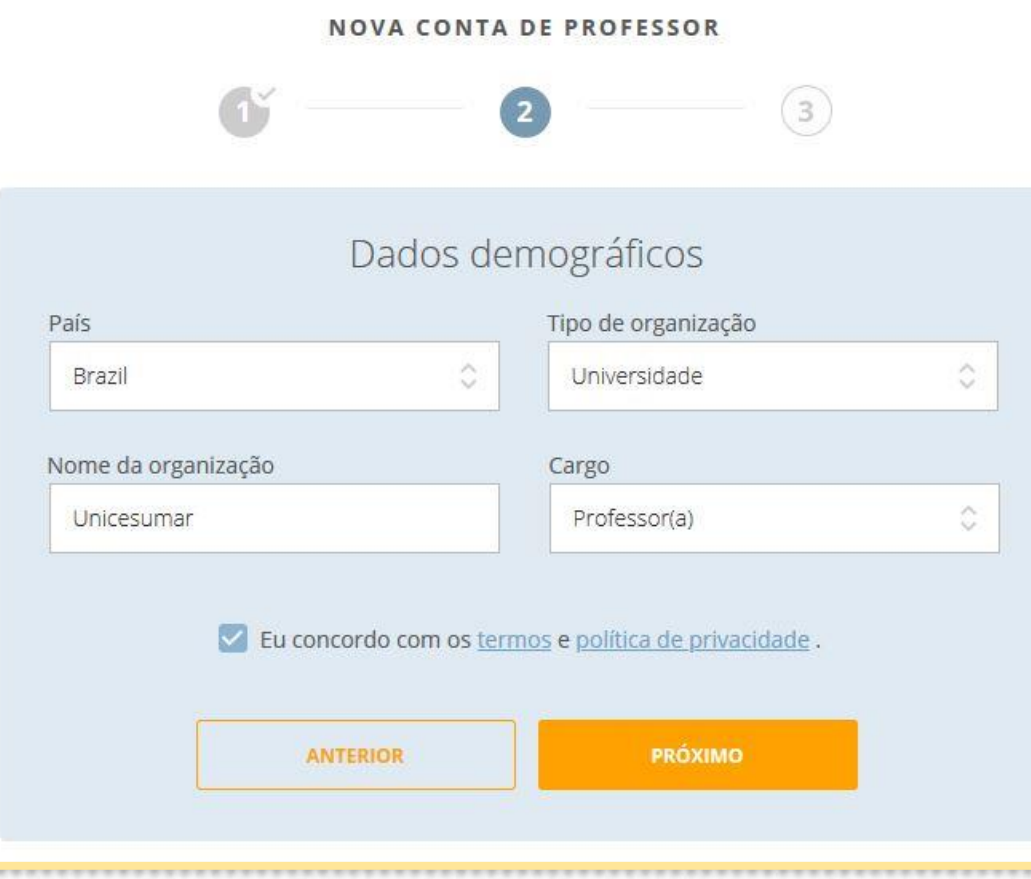

**2.** Na segunda etapa, preencha o **país**, a **instituição de ensino** e o **nome**, bem como seu **cargo**.

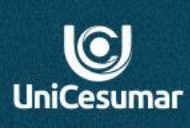

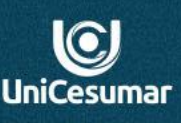

#### **Tipo de conta**

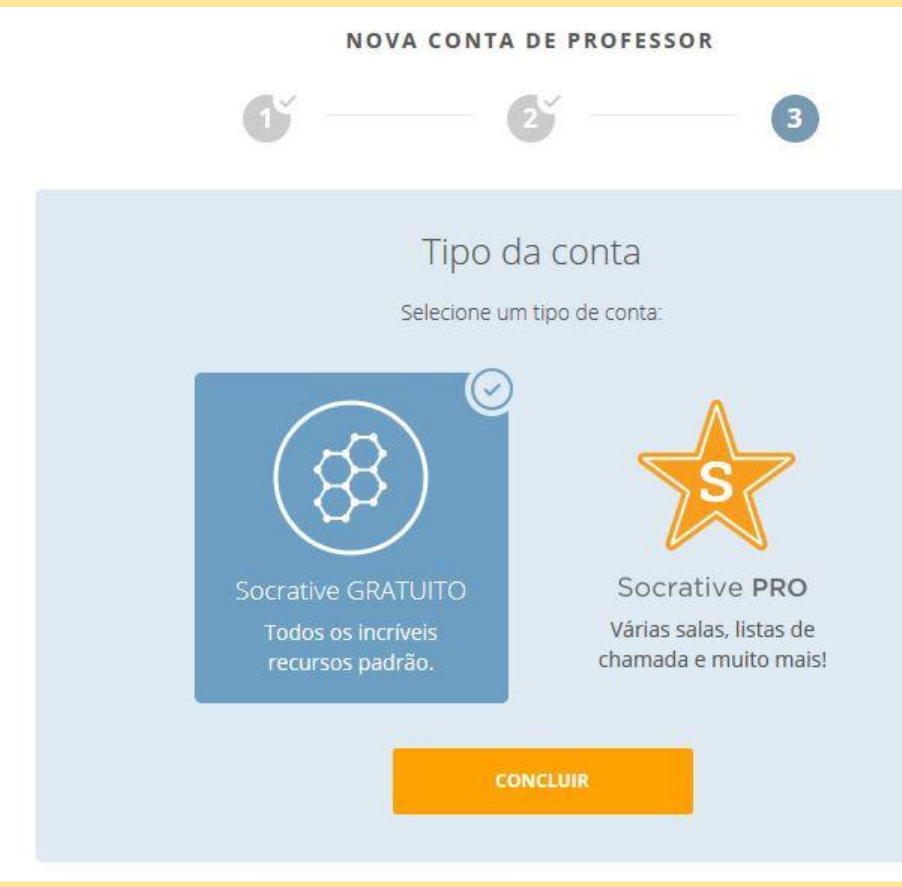

**3.** Na terceira e última etapa para a criação da sua conta, sugerimos que escolha a **conta gratuita** do **Socrative**, essa conta atende às necessidades.

A conta **Socrative PRO**, que é uma **conta paga** do *aplicativo Socrative*, possui alguns recursos a mais que a conta gratuita.

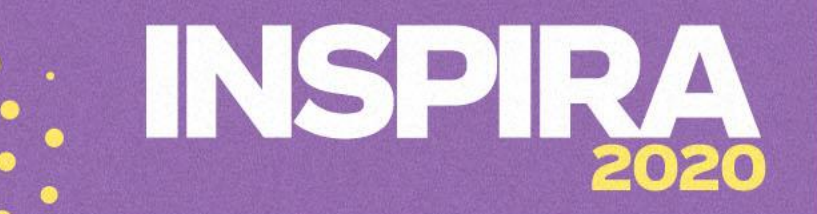

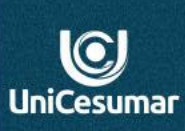

#### **Página principal da conta**

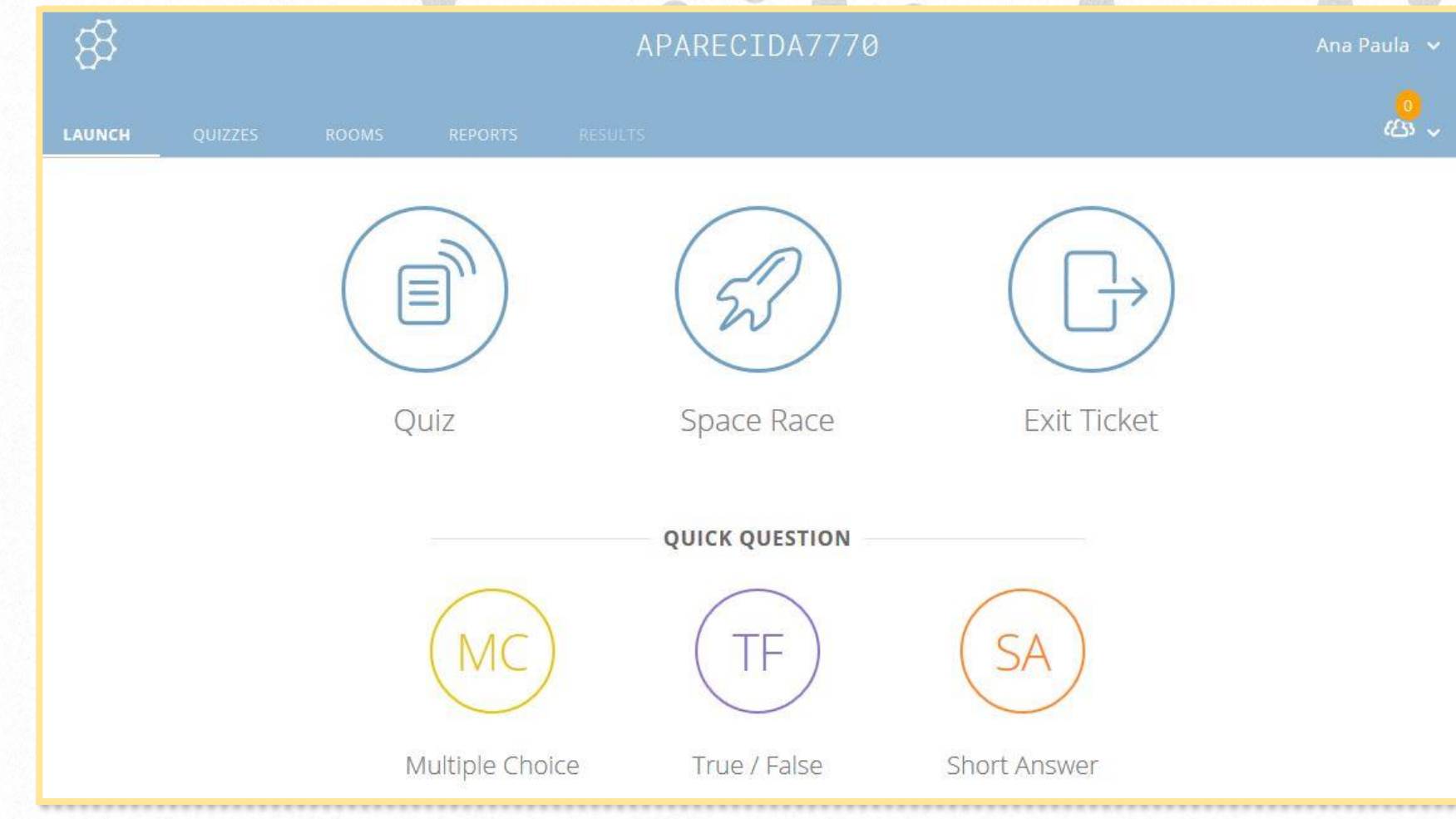

**4.** Sua **conta foi criada** e será disponibilizada em **inglês.**  O próximo passo é traduzi-la.

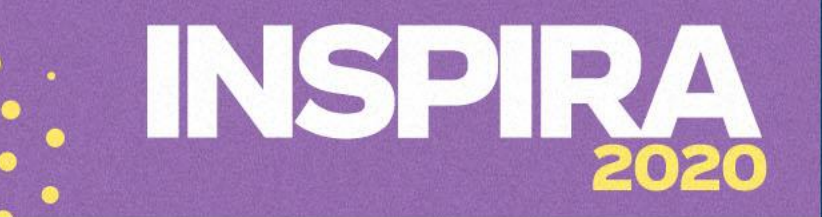

### Agora está na hora de configurar sua conta.

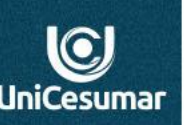

#### Tradução da conta

Após criar sua conta, a página dessa ferramenta estará em Inglês, assim, é necessário que configure-a para o Português.

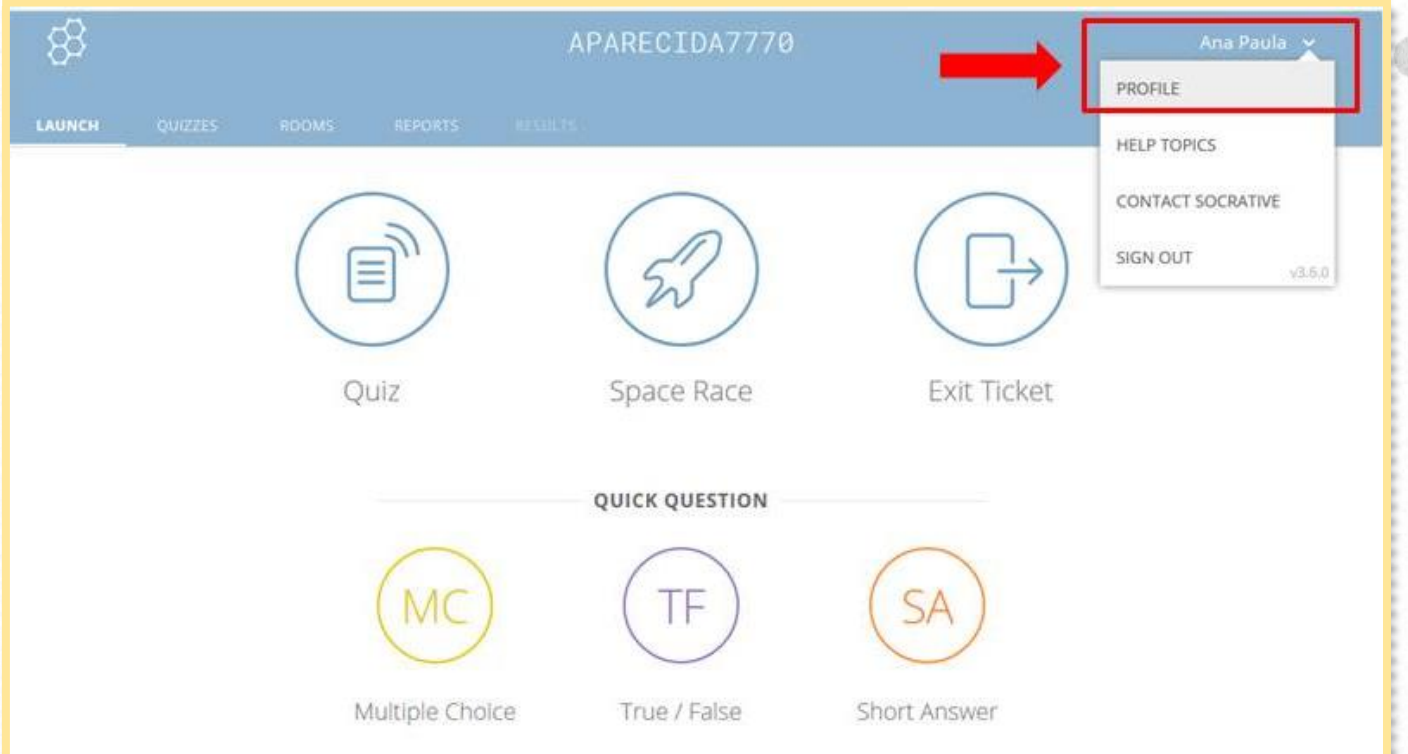

**1.** No canto superior direito da tela, clique na seta ao lado do seu nome, em seguida será aberta uma janela de comando, selecione **PROFILE**.

# SPI 2020

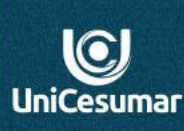

#### Tradução da conta

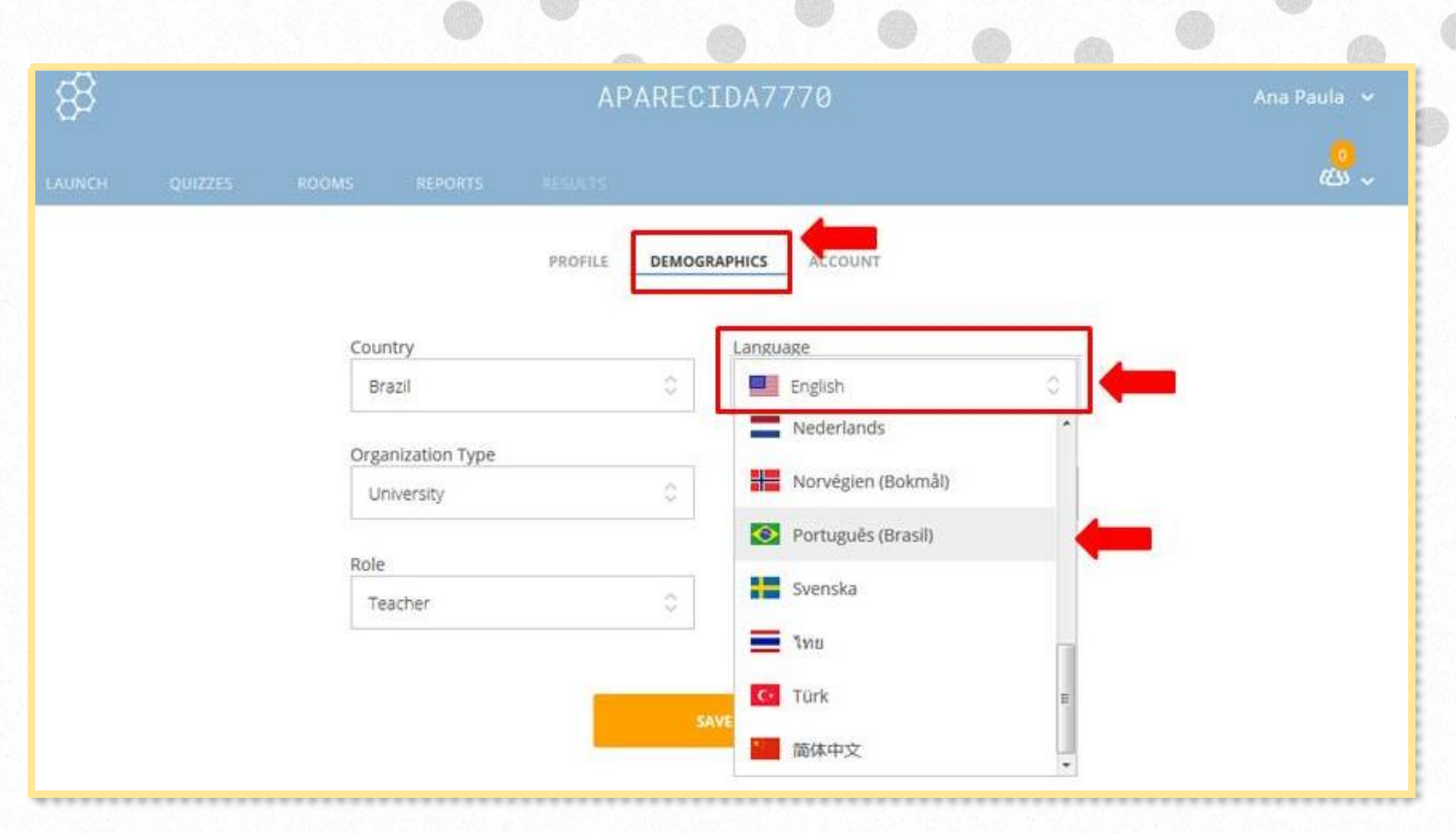

**2.** Clique em **DEMOGRAPHICS** e em seguida, troque a linguagem de **Inglês** para **Português**, conforme imagem ao lado.

Após a alteração, clique em **salvar.**

# **INSPIRA** 2020

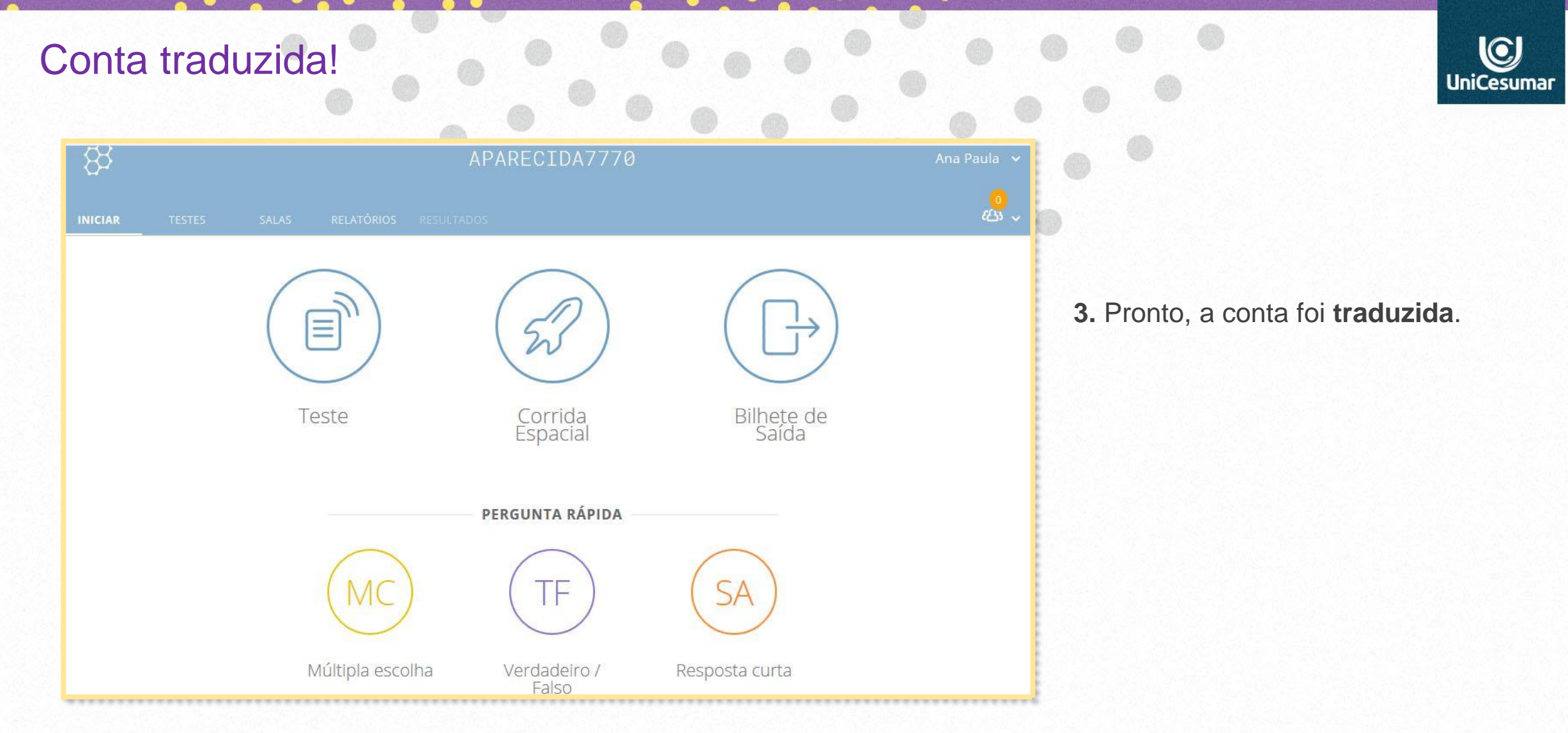

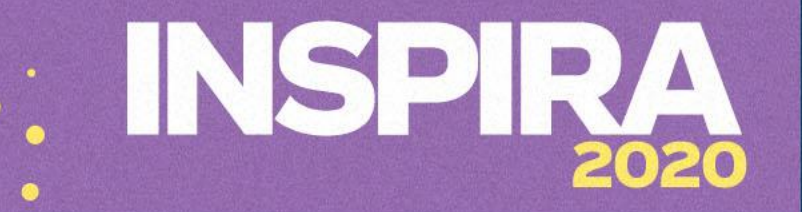

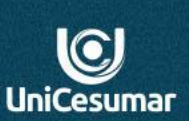

Como alterar o nome da sua sala de aula?

É provável que o professor esteja se perguntando? Mas se eu *não quiser RENOMEAR o nome da minha SALA no SOCRATIVE tem problema***?**

Na verdade não. Nesse tutorial estamos demonstrando as possibilidades que a ferramenta apresenta. Assim, é possível renomear o nome gerado automaticamente, para um nome sugerido pelo professor, desde que, este não esteja sendo usado por outro usuário.

Então, vamos lá!

# INSPIR 2020

Ao criar sua conta, também é criada automaticamente o **nome da sua sala**. É com esse nome, que os alunos acessarão o questionário no **Socrative Student**.

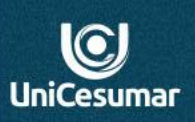

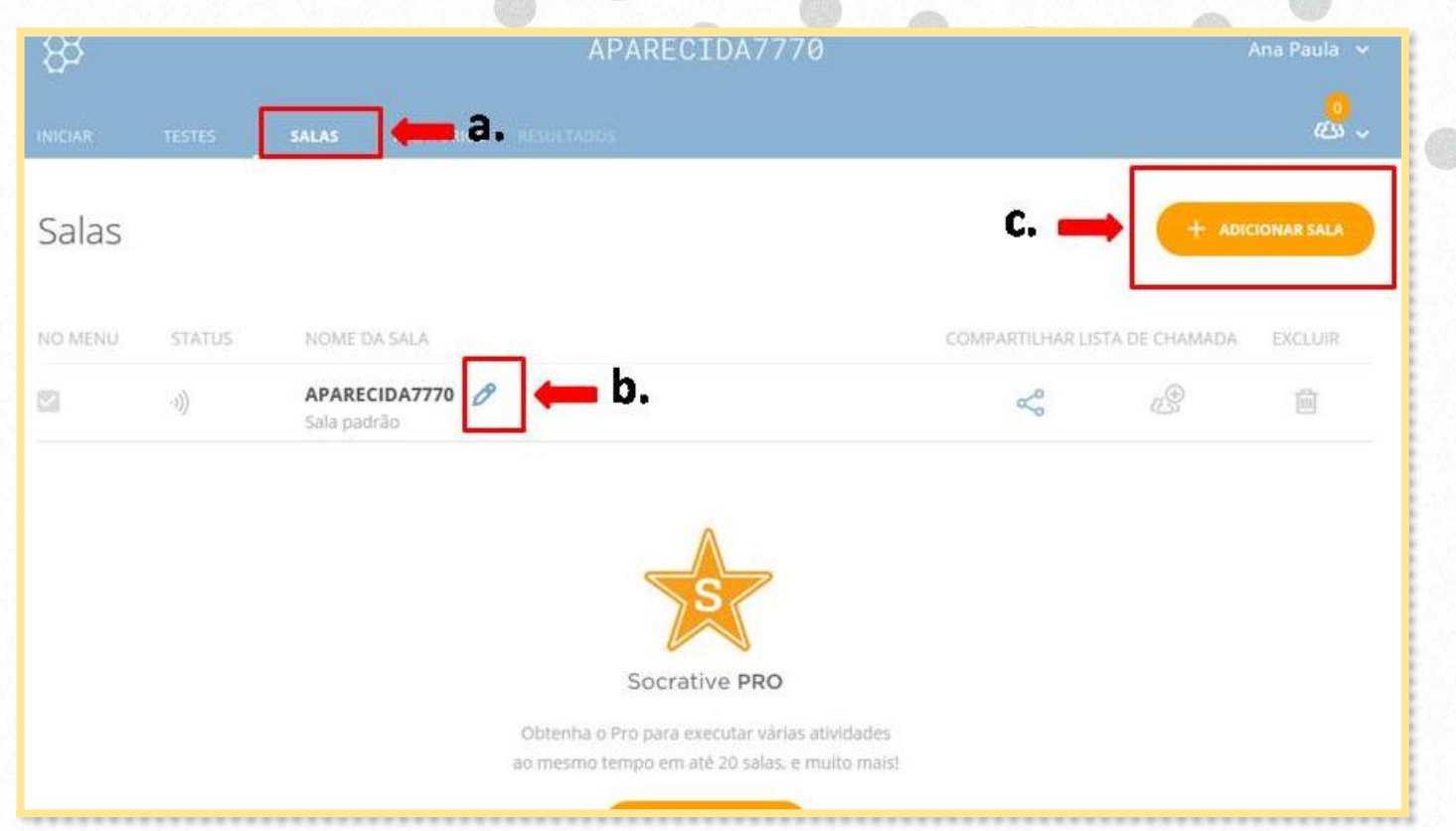

**1.** Na barra principal de tarefas:

- **a)** Escolha a opção **SALAS.**
- **b)** Clique no botão de **edição.**

**c)** O botão de **+ adicionar sala** é apenas para conta **SOCRATIVE PRO** (conta paga do aplicativo).

# **ISPIR**

#### Alterar o nome da sua sala de aula.

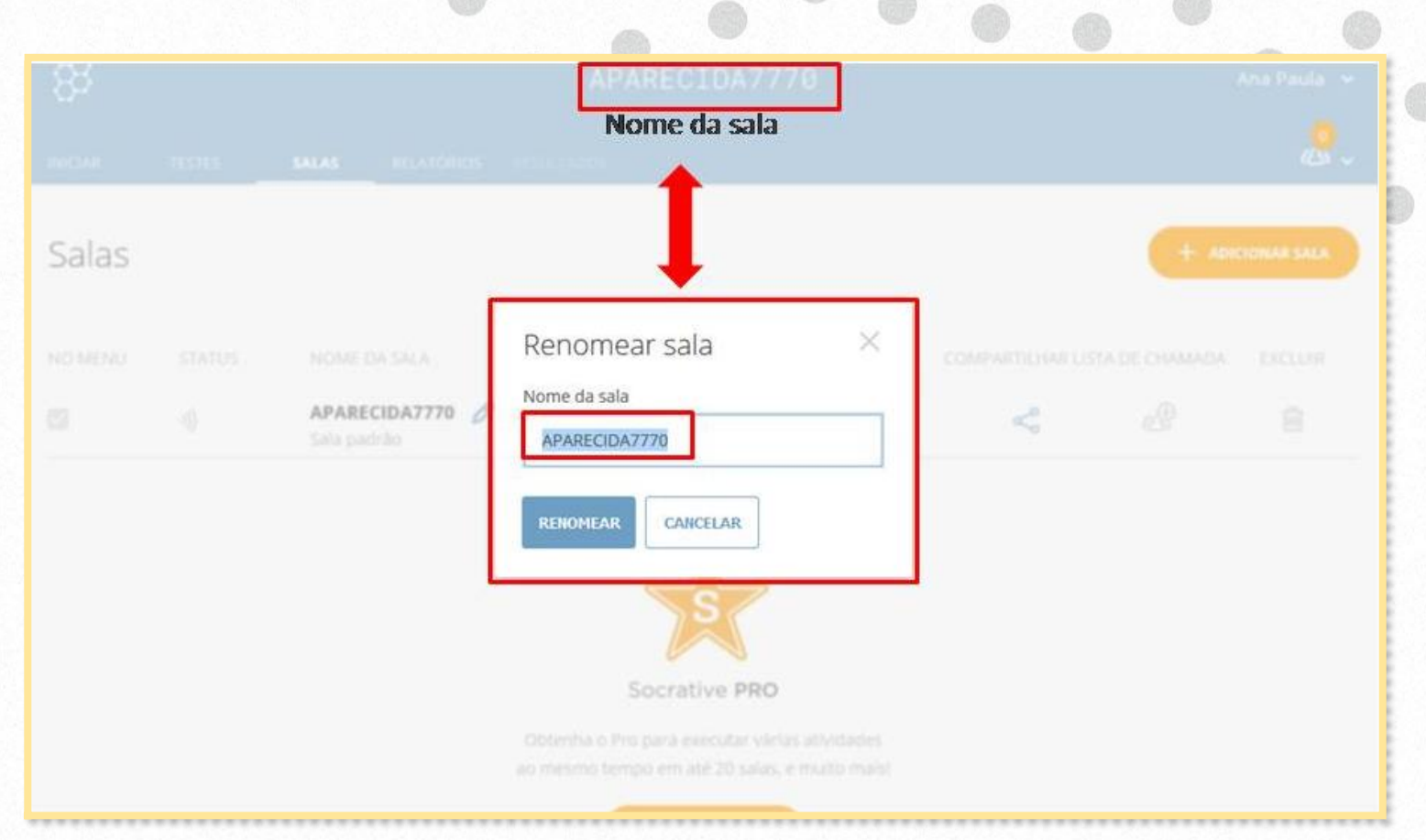

**2.** Ao clicar no botão de **edição**, será habilitado uma caixa onde deve ser renomeada a sala.

Ex.: **NOME DA DISCIPLINA E TURMA** escrito sem espaço. Caso o sistema não permita a alteração, é necessário que o professor sugira outro nome até que a sala seja renomeada.

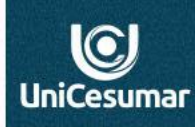

#### Nome da sua sala de aula alterado com sucesso!

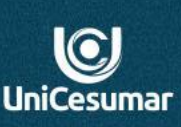

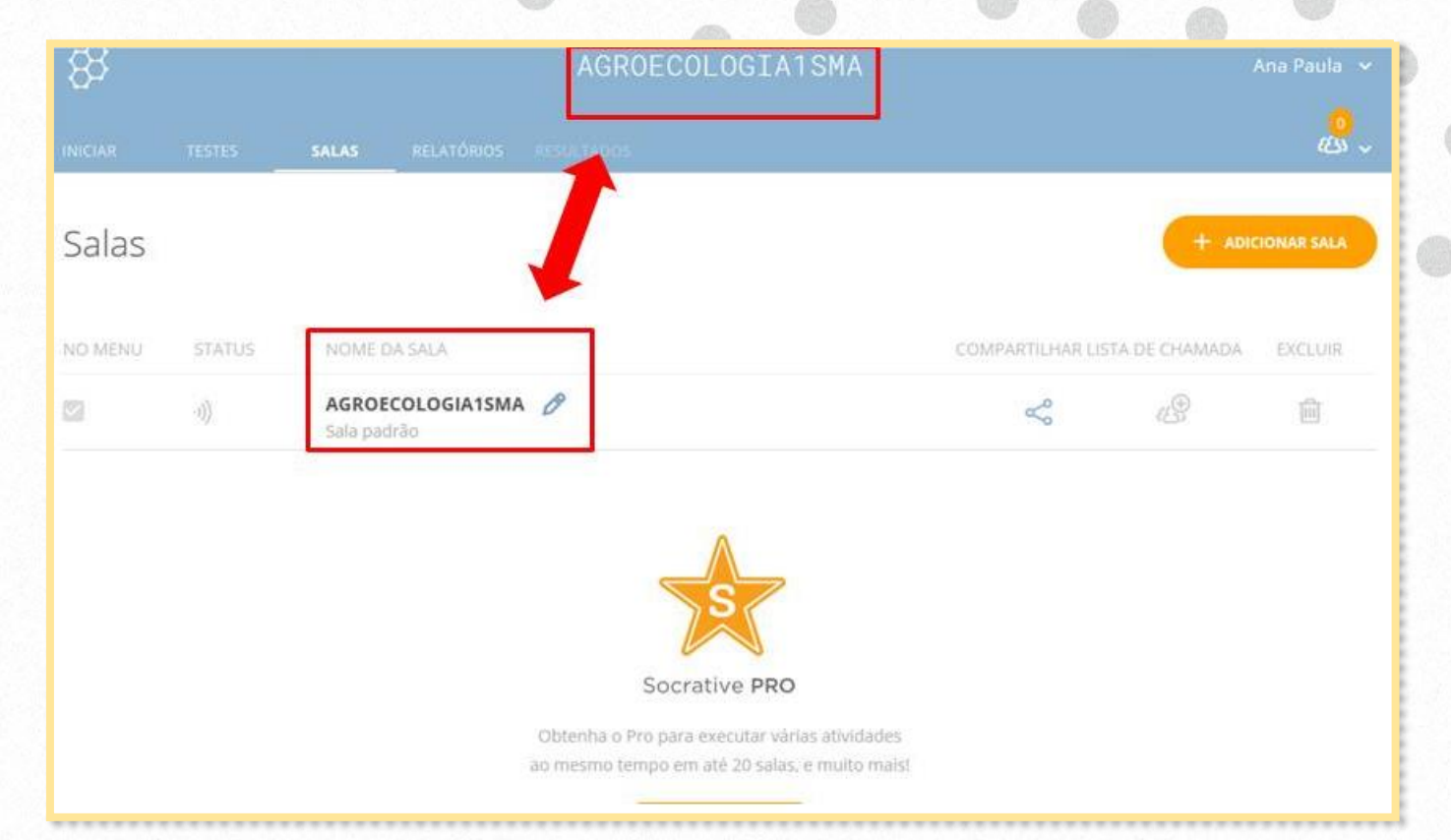

**3.** Assim que **renomear** sua **sala**, se o nome sugerido estiver disponível, a página será atualizada.

Ao renomear a sala, o nome estará disponível na parte superior da tela, (conforme imagem ao lado).

Para que os alunos respondam o *questionário,* o professor encaminhará aos alunos o **nome da sala** para que eles tenham acesso ao *questionário* via **Socrative Student**.

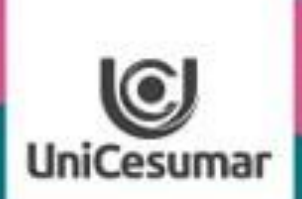

**TODOS OS DIAS PODEMOS APRENDER ALGO NOVO** 

> APLICATIVO SOCRATIVE TEACHER

CRIAÇÃO E APLICAÇÃO DE QUESTIONÁRIO

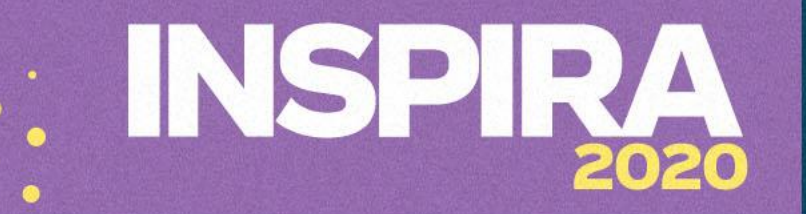

Criando e aplicando questionários.

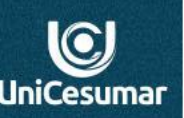

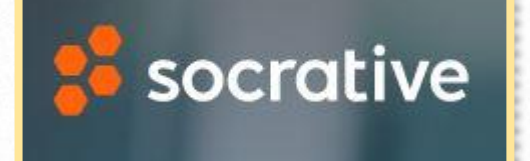

Após sua conta ser criada e configurada, ela está pronta para ser utilizada. O app **Socrative** possui duas maneiras de utilização de questionários em aula, os **questionários testes** e as **perguntas rápidas.**

A seguir demonstraremos os dois modelos!

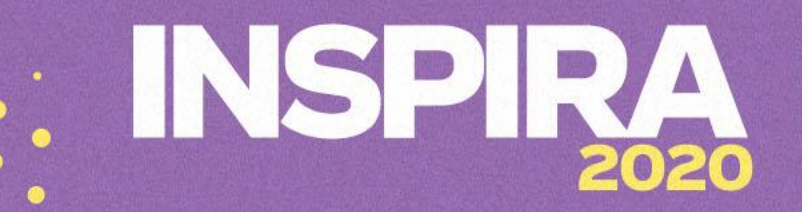

#### Aplicando **perguntas rápidas** em aula com **transmissão vivo**.

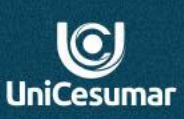

Vamos dizer, que o professor esteja ministrando uma aula ao vivo, e percebe que seus alunos não estão interagindo. *Nesta situação, o que professor faria para motivar a interação entre os alunos?*

Estando nessa situação, uma sugestão é a utilização das **PERGUNTAS RÁPIDAS** para lançar um questionamento(falado ou escrito no chat ou fórum) e pedir para que os alunos acessem o **Socretive Student** (acesso com o nome da sala) para responder.

Este tipo de **Pergunta rápida** serve para movimentar a aula e verificar se os alunos estão de fato atentos à aula.

Porém, as respostas desse tipo de pergunta não geram relatório que fique gravado no sistema, mas um relatório para análise e comunicação síncrona do professor. Todavia, ao fechar a janela desse relatório, ele não será salvo.

**Vamos visualizar na prática?**

# ISP R 2020

 $\bigcirc$ **UniCesumar** 

#### Perguntas com respostas rápidas.

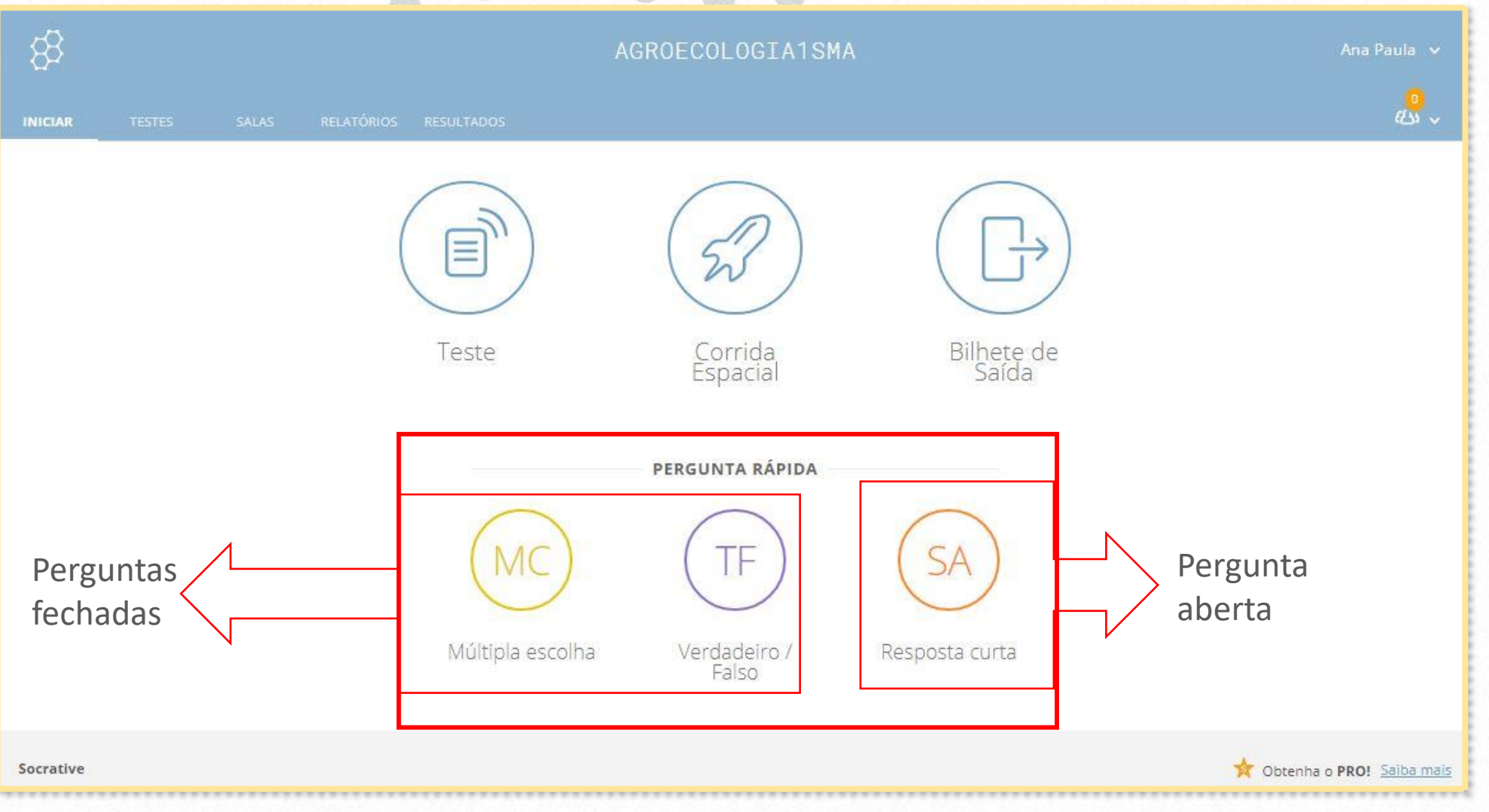

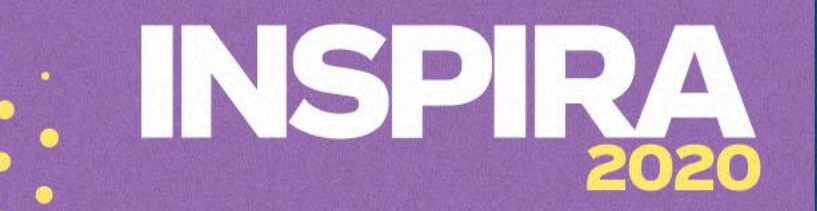

#### Perguntas com respostas rápidas.

Na opção de **perguntas rápidas** no tipo de perguntas fechadas, o aplicativo **não permite escrever a pergunta**.

Para a pergunta de **múltipla escolha e verdadeiro/falso** a sugestão é que o professor fale ou escreva a pergunta no chat ou no fórum para que os alunos possam compreender e assim responder.

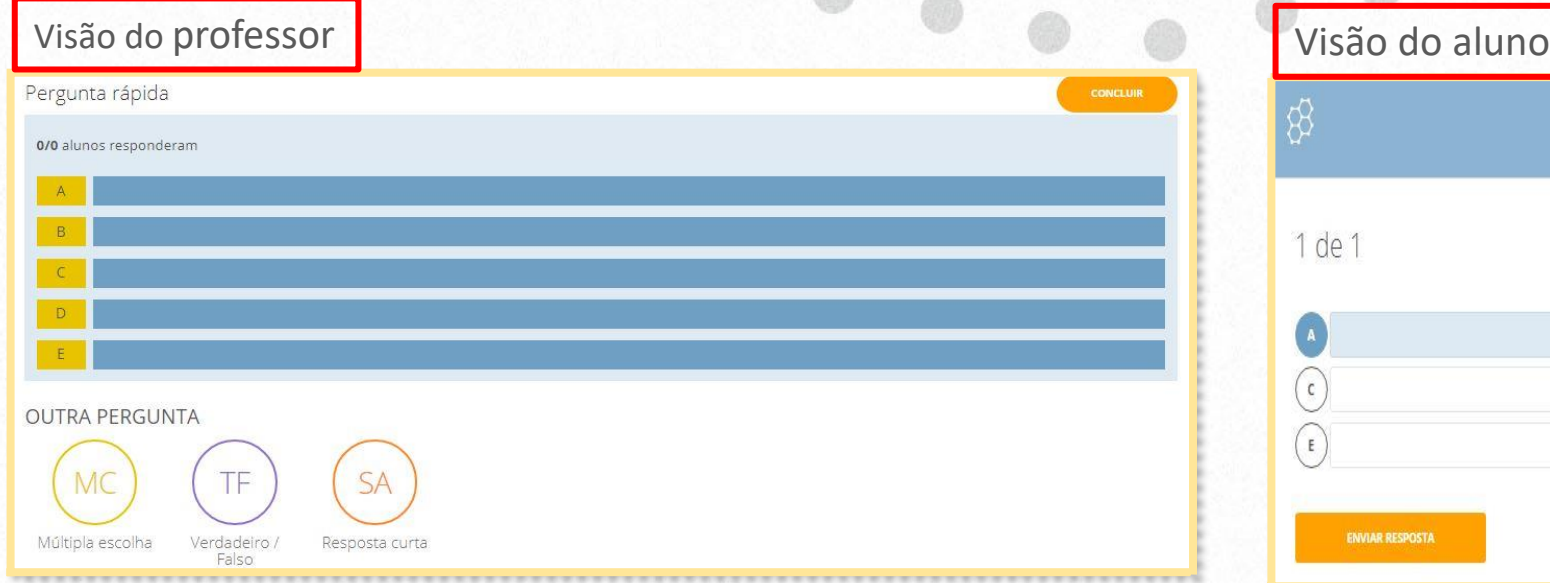

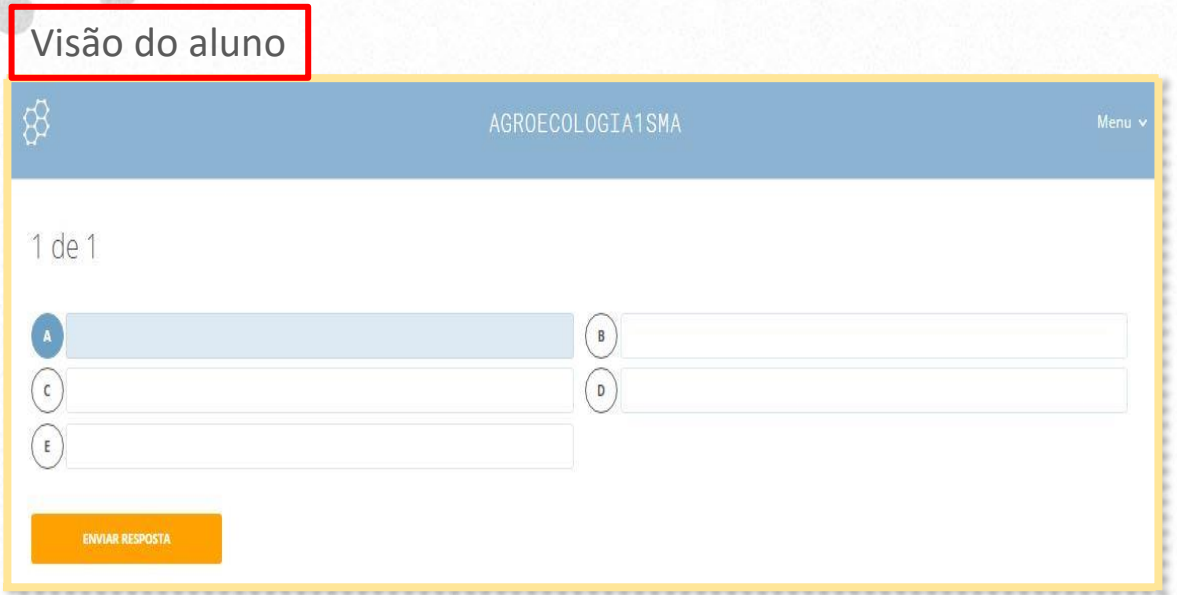

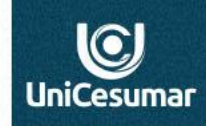

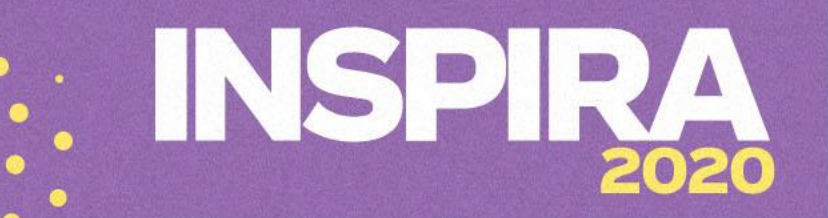

 $\odot$ **UniCesuma** 

Página de acompanhamento do andamento/resultado conforme os alunos respondem.

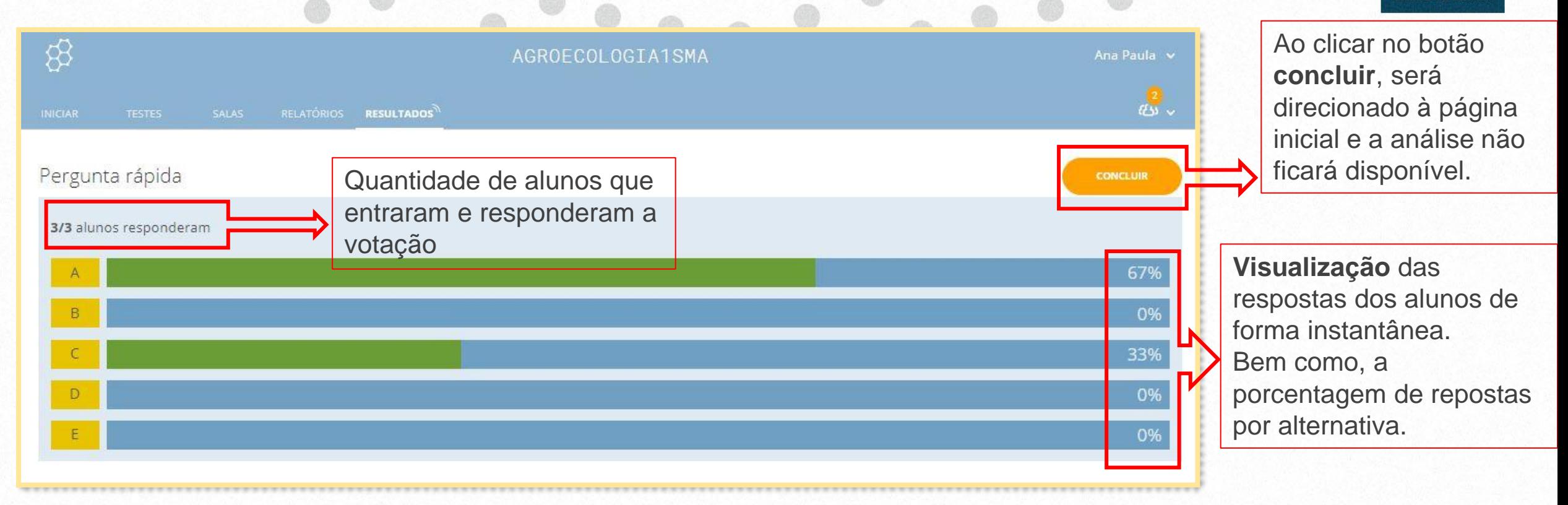

**Importante**: Que o professor faça a análise antes de fechar a tela, pois o relatório desaparecerá após concluída. Voltando para a tela principal, não gerando assim relatório.

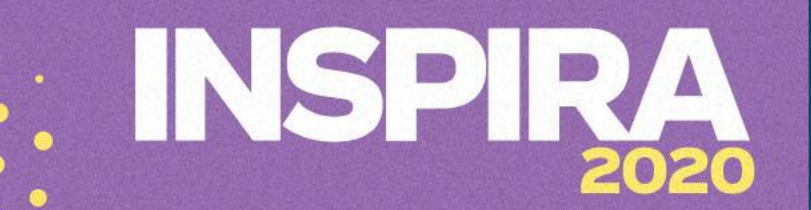

As **perguntas abertas**, permitem perguntas curtas que podem ser escritas no comando da questão.

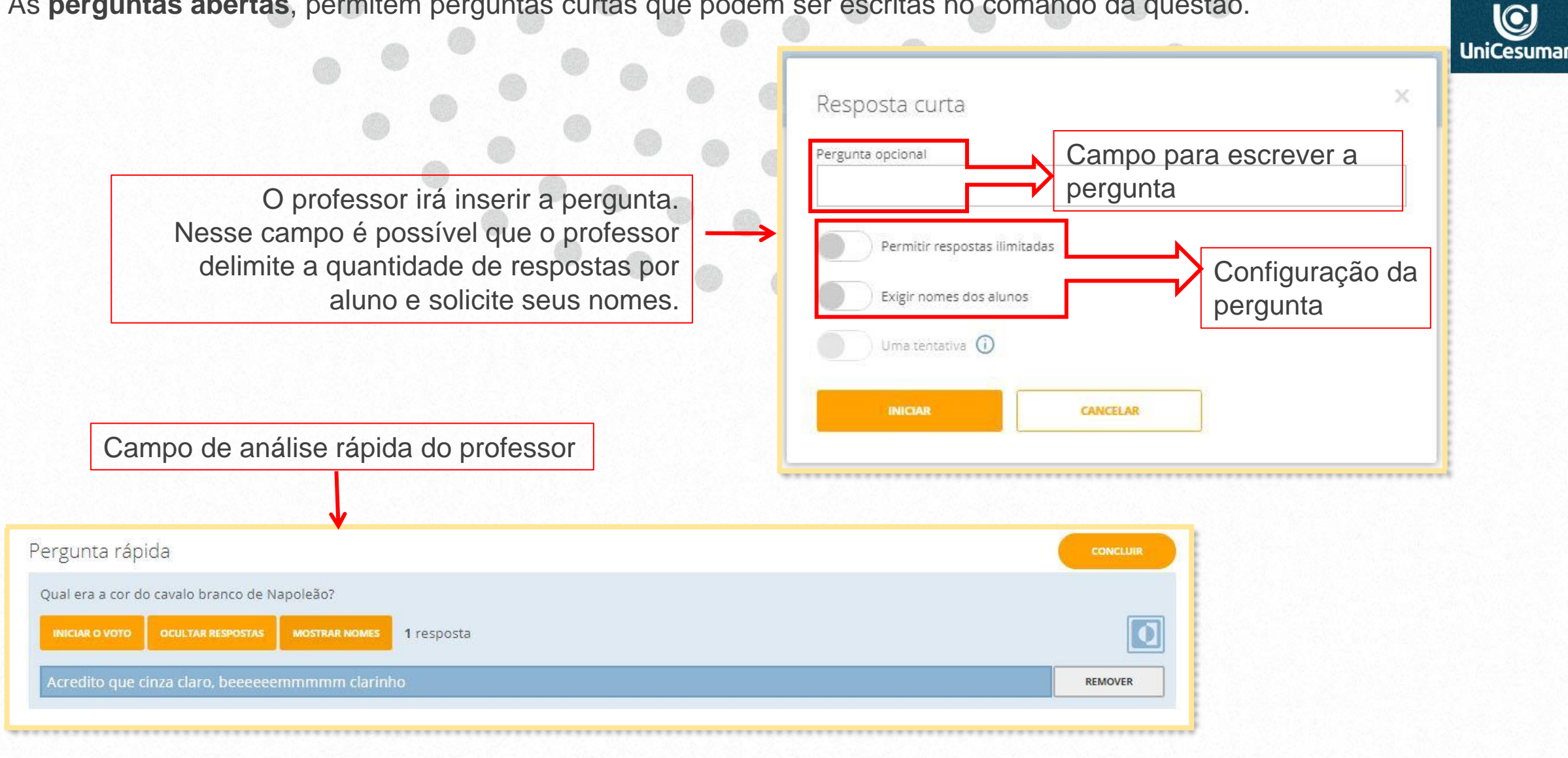

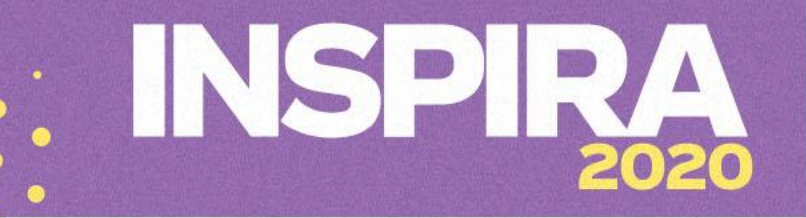

### Considerações sobre **Pergunta Rápida:**

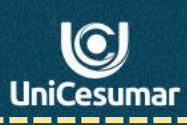

#### **Como usar?**

Estas perguntas podem ser usadas nas aulas com transmissão ao vivo, onde o professor irá falar a pergunta ou escrevê-la no chat(Sala do café) ou no fórum.

#### **Quando usar?**

Quando o professor perceber necessidade de maior interação entre alunos e professor.

**Para que usar?** Para sondagem rápida do entendimento dos alunos.

#### **O que é questionário de perguntas rápidas?**

É um questionário de votação com perguntas curtas e respostas rápidas.

#### **Neste questionário, as respostas ficam registradas em um relatório?**

Não, as perguntas realizadas por este modelo, não geram relatórios, desta forma, é necessário que o professor as analise antes de clicar no botão finalizar.

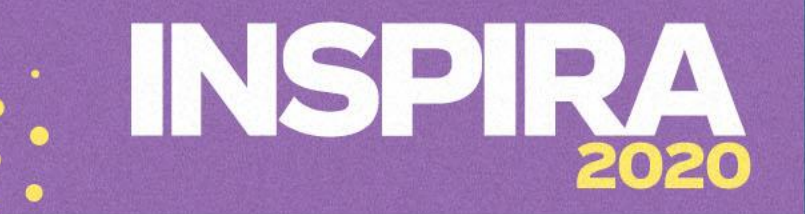

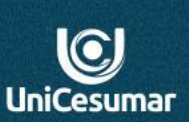

#### Aplicando **Questionário Personalizado!**

.

Diferente das **PERGUNTAS RÁPIDAS** que não geram relatório, o **QUESTIONÁRIO PERSONALIZADO** gera relatório e este fica registrado no **Socrative.**

Dessa forma possibilita que o professor tenha acesso às respostas mesmo após alguns dias da realização do teste. Isso favorece a realização de análise criteriosa sobre a participação e compreensão dos alunos.

Nesse modelo, o professor também acompanha o andamento/resultado conforme os alunos respondem.

# 2020

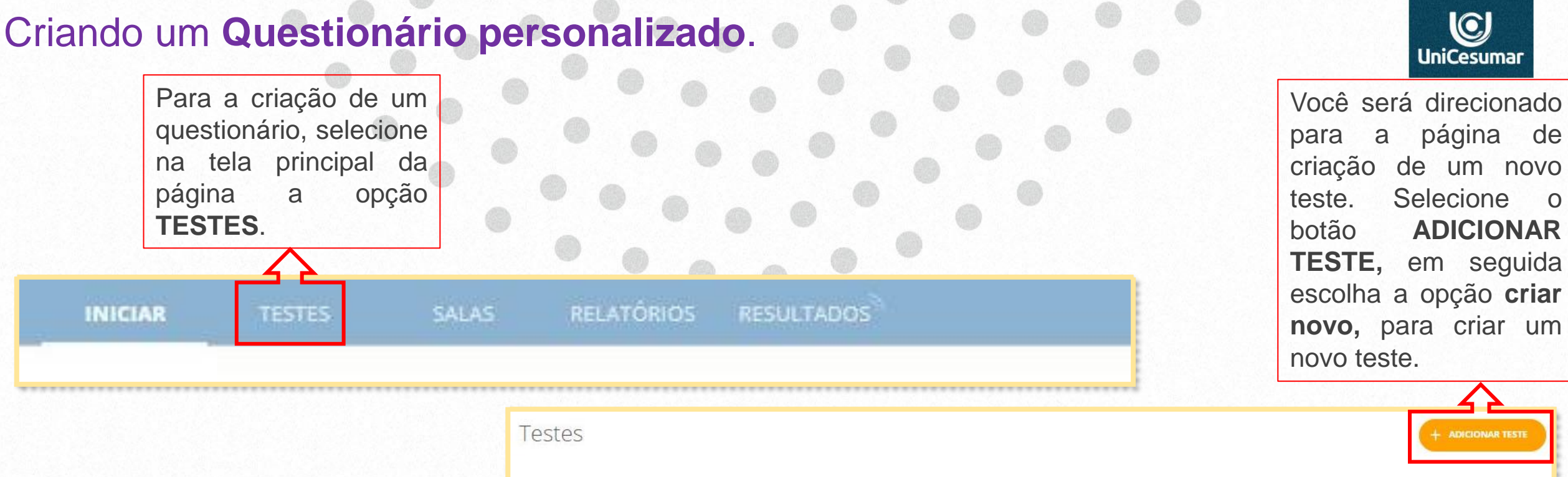

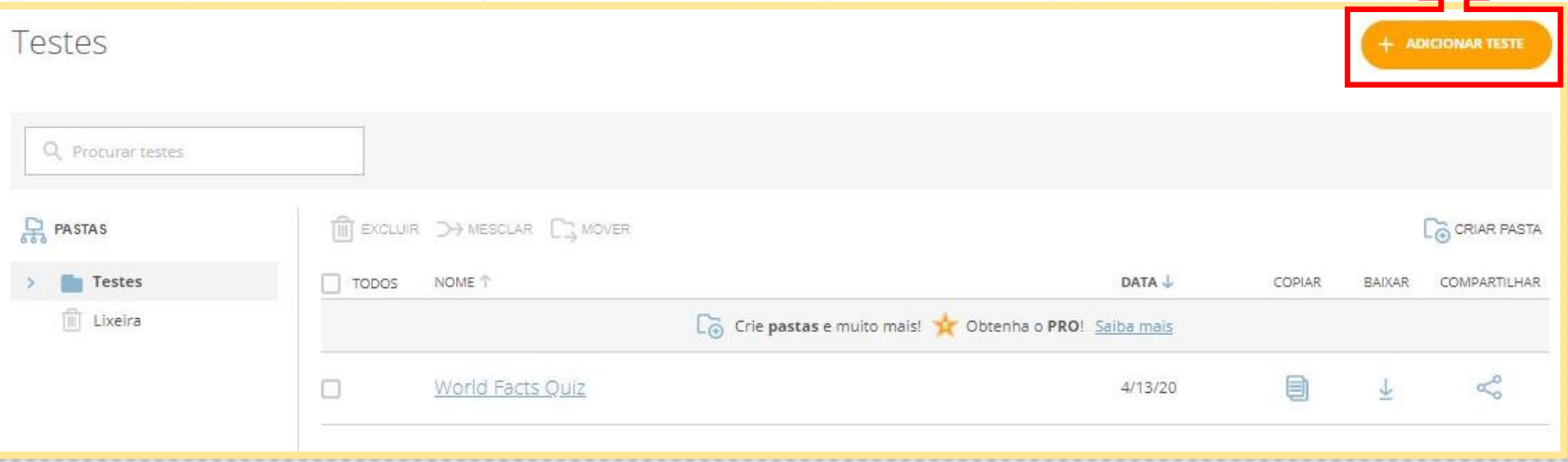

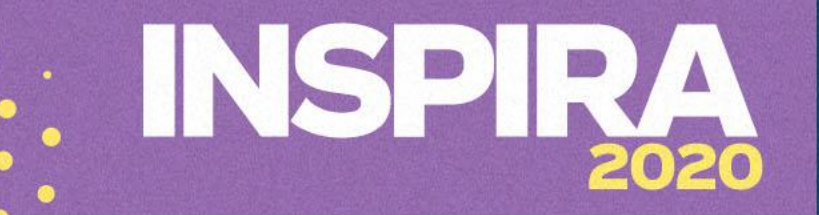

## Criando um **Questionário personalizado**.

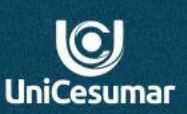

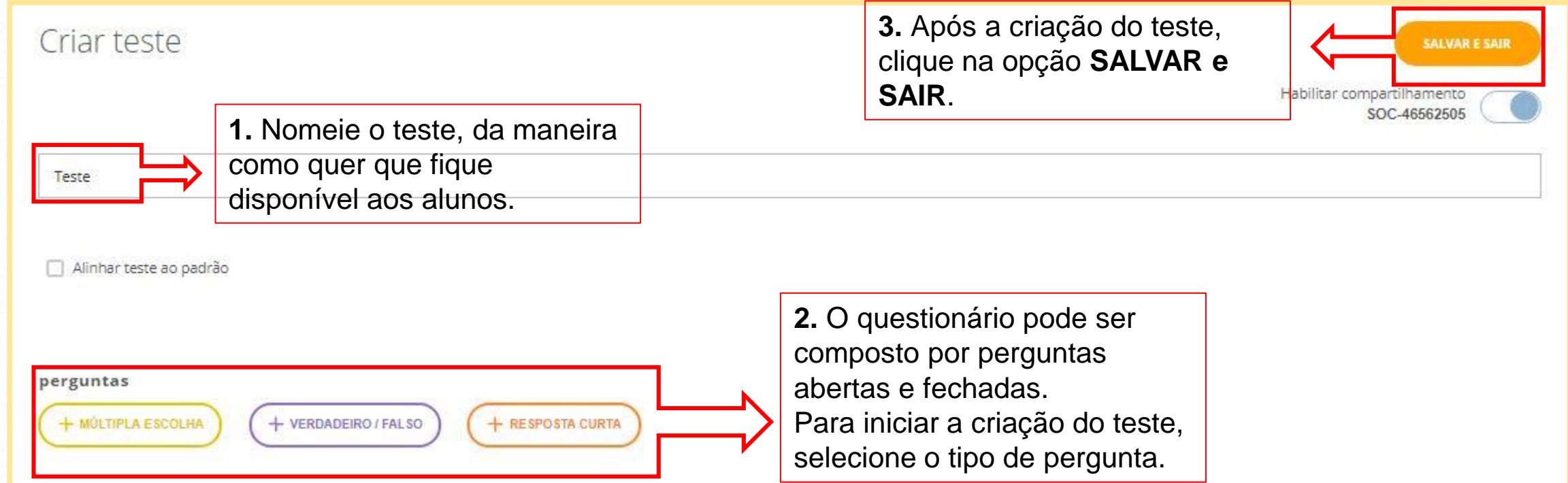

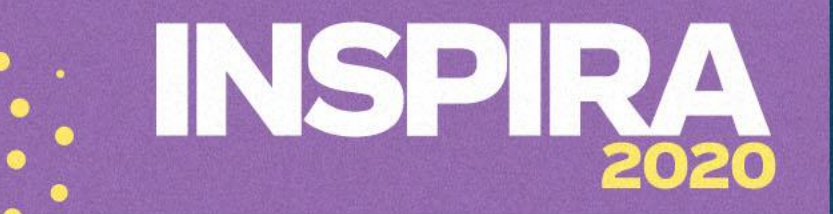

### Criando um **Questionário personalizado**.

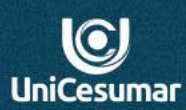

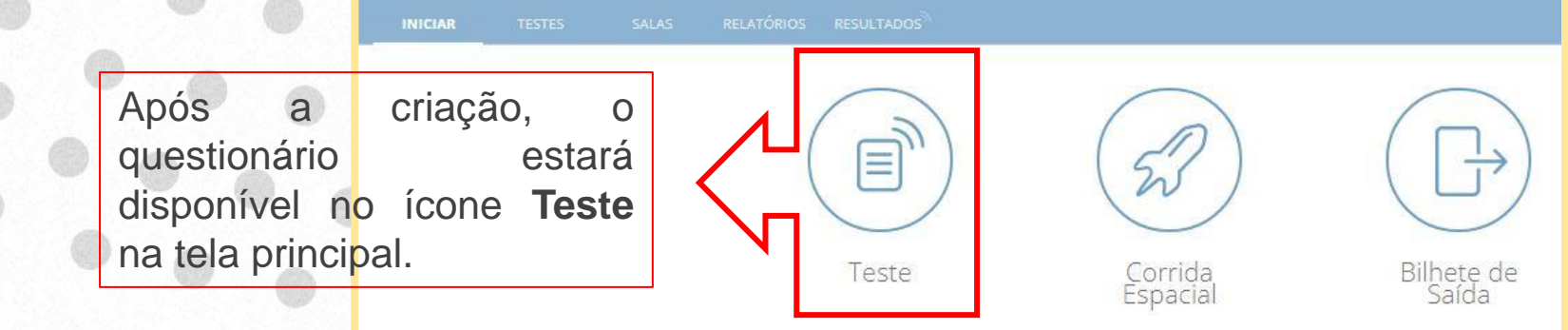

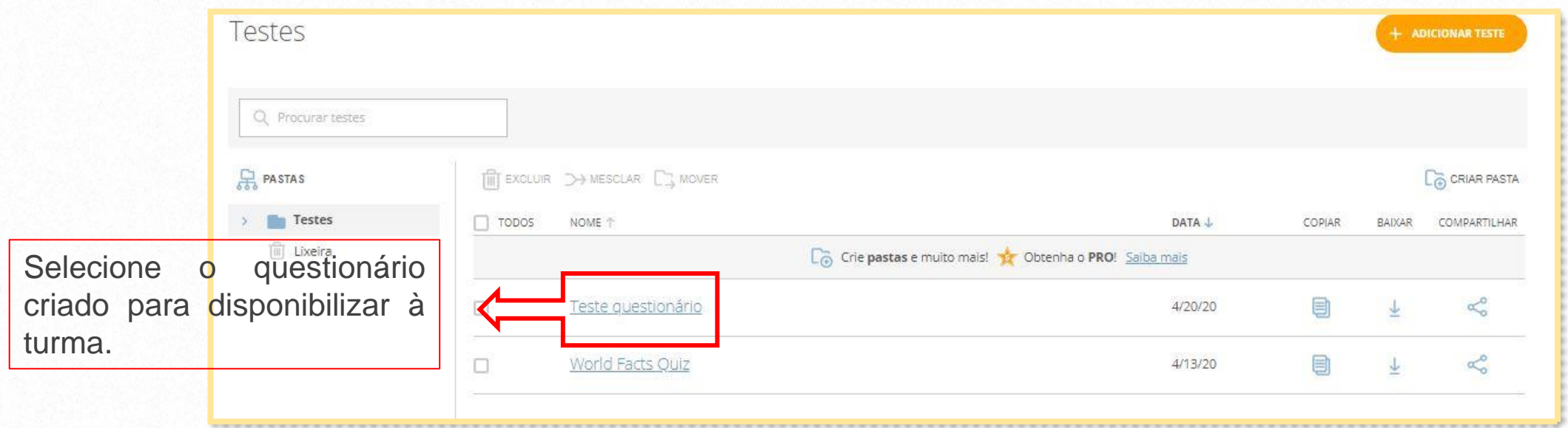

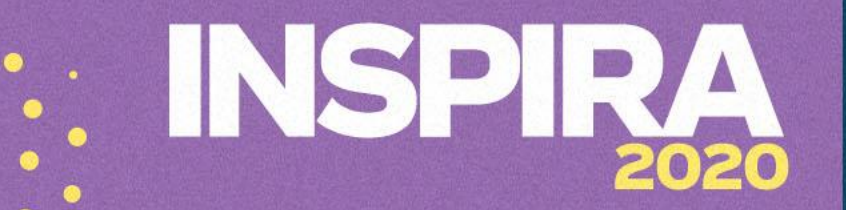

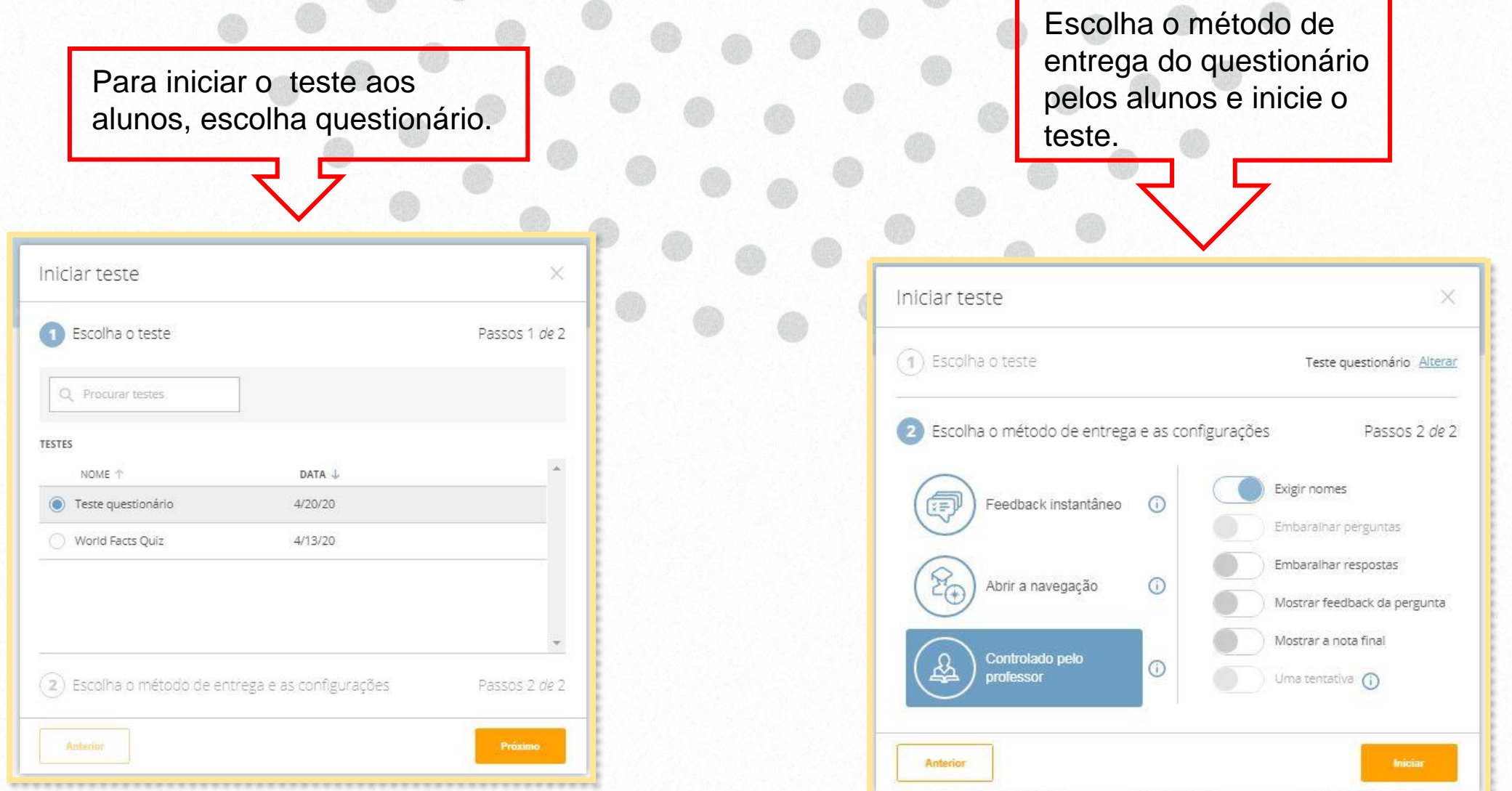

 $Q$ **UniCesumar** 

## INSER: 2020

#### Como gerar relatório.

Na tela principal, selecione a opção **Relatórios**. Nessa opção, escolha o questionário da turma que queira ter acesso. O sistema trará um relatório prévio, bem como a opção de transformar o mesmo em Excel ou PDF.

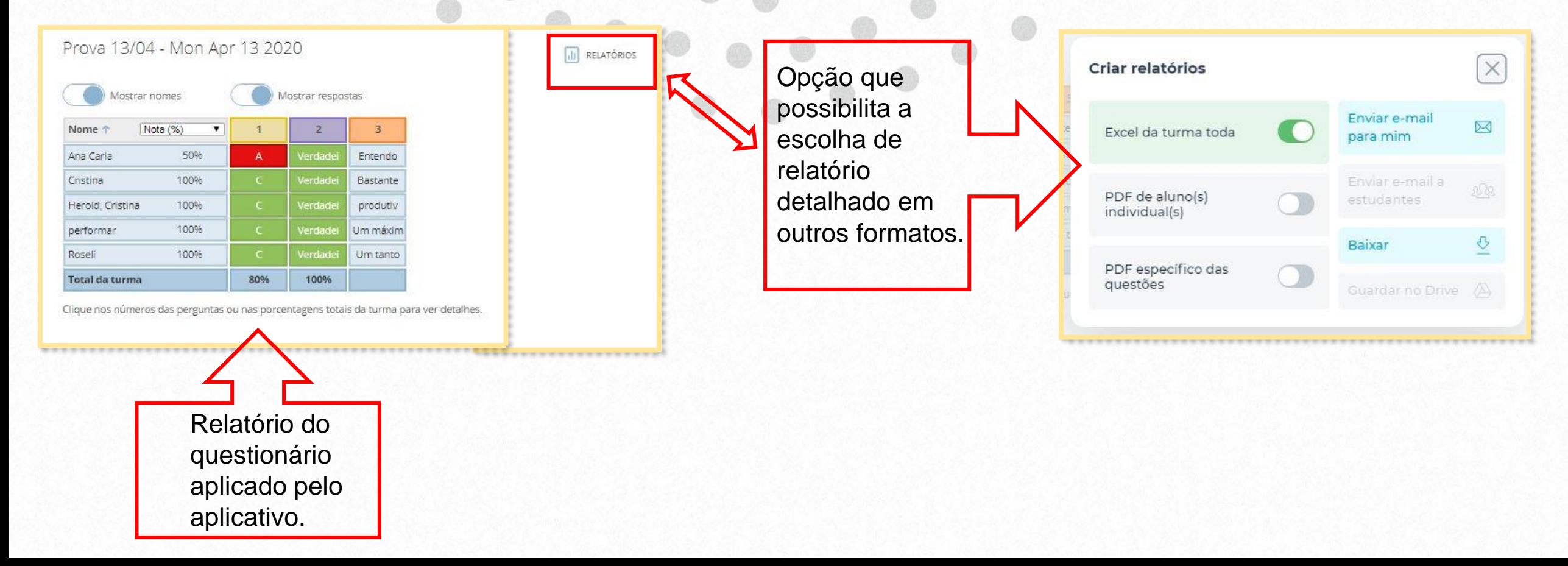

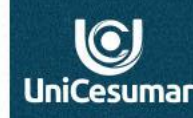

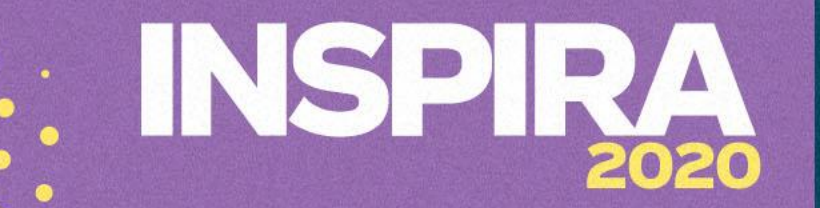

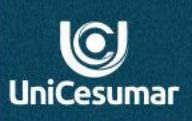

#### **Dúvidas entre em contato**

Das 7h às 15h: 44 99122 2059

Das 15h às 23h: 44 99178 4889